# **Recolor It Fast!**

**[digitalscrapper.com](http://www.digitalscrapper.com/blog/recolor-it-fast/)** /blog/recolor-it-fast/

## **Recolor It Fast!**

By Nann Dalton

You can't teach a old dog new tricks. Who says? I love learning "new tricks," especially using Photoshop and Elements. When I discover a new tool or a new way to use a filter I am like a kid in a candy store. I can't wait to try it out and see what I can do with it.

I recently discovered the Color Replacement tool. It was new to me. I didn't even know it was sitting there in my tool box waiting for me to play with.

What is it you say? The Color Replacement tool replaces color. Shocking, I know. But it is the way it replaces color that I love. It is not the most professional way to change colors in an image, but it works great for simple tasks and is such an easy tool to use that I just have to share it with you.

Are you ready to learn a new trick?

### **Step One: Prepare the Workspace**

Open the scrapbook page (File > Open) with which you wish to work.

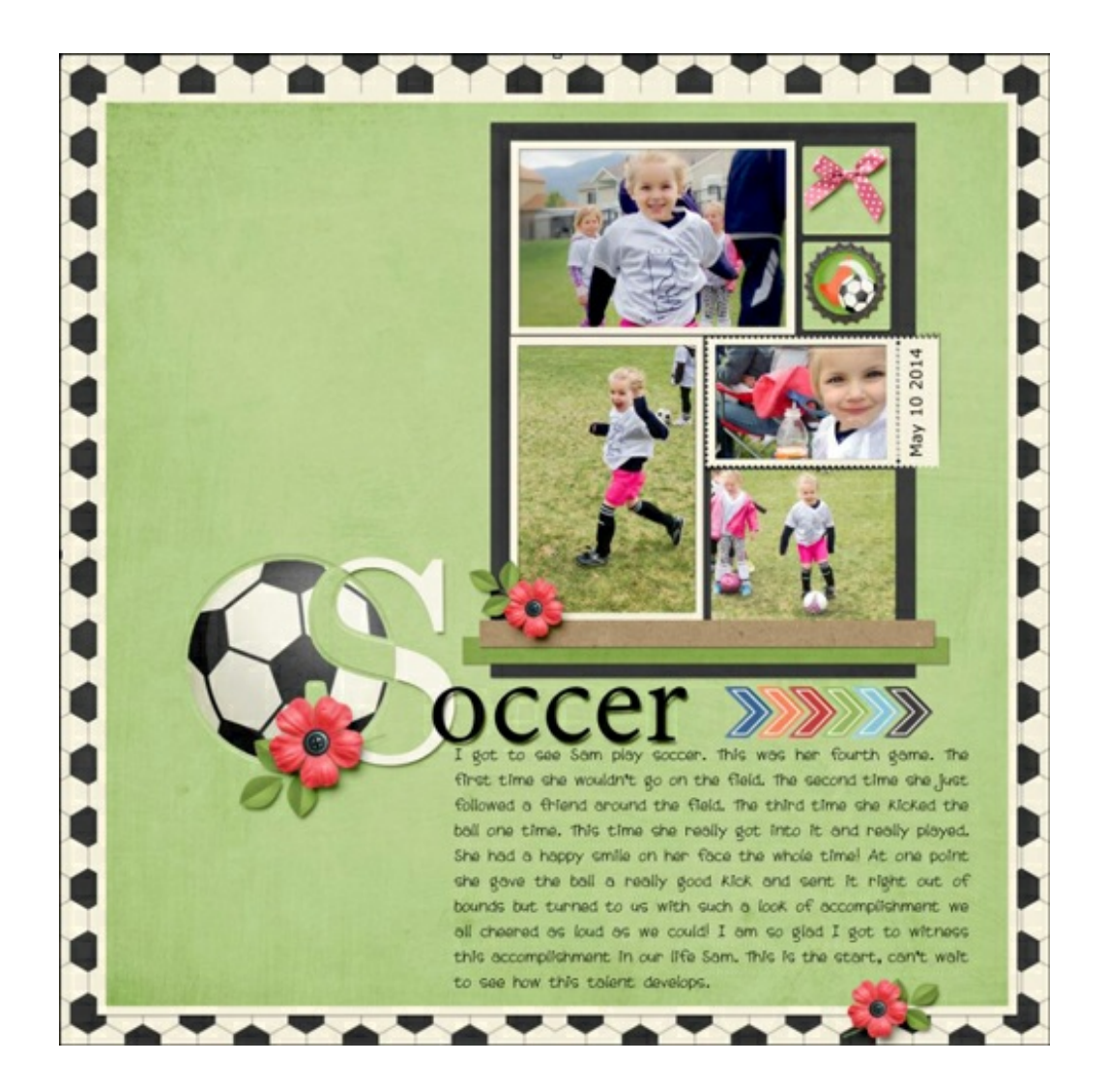

One of the fun things about using this tool is that you don't have to use a layered file for this to work. If you have a flattened layout on which you would like to go back and change the colors, this trick will work great.

- Click on the Foreground Color Chip to open the Color Picker.
- On the document, click to sample the color you want to use as the replacement color.
- In the Color Picker dialog box, click OK.

On my layout, I love the little flowers from the kit [Sports](http://www.digitalscrapper.com/shoppe/Sports-Mad-Kit.html) Mad by Studio Flergs, but I want them to match the pink color of my granddaughter's shorts. I sampled the pink color (Hex Code #fe4c9c) from my photo.

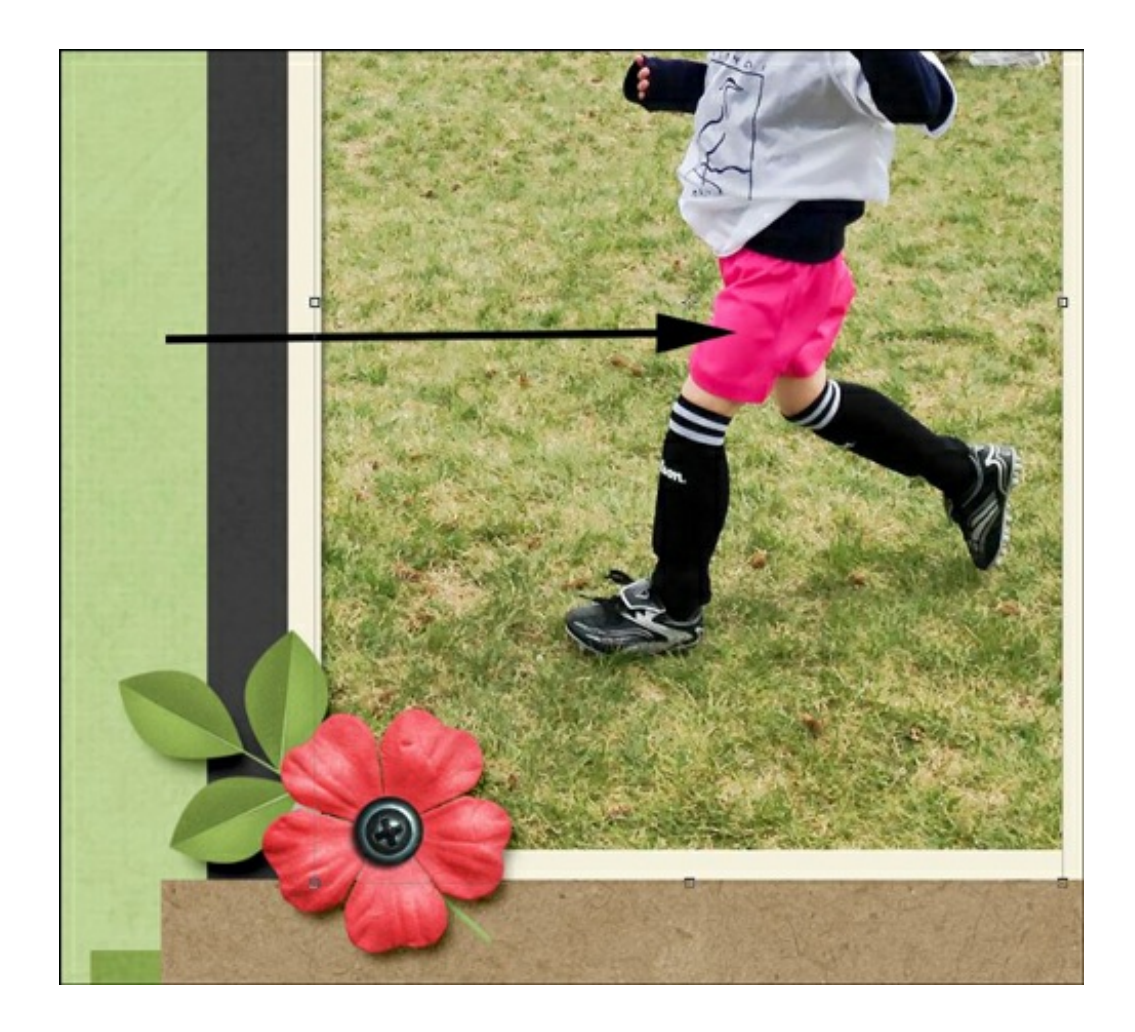

### **Step Two: Replace the Color**

- Get the Color Replacement tool. You will find it grouped with the Brush tool.
- In the Tool Options, set the Tolerance to 30%, set the Mode to Color, set the Limits to Contiguous, click on the Sampling Continuous icon, and check Antialiasing.
- On the document, hover your cursor over the area you wish to recolor and press the right and left Bracket keys to resize the brush to a size that feels right for the area.

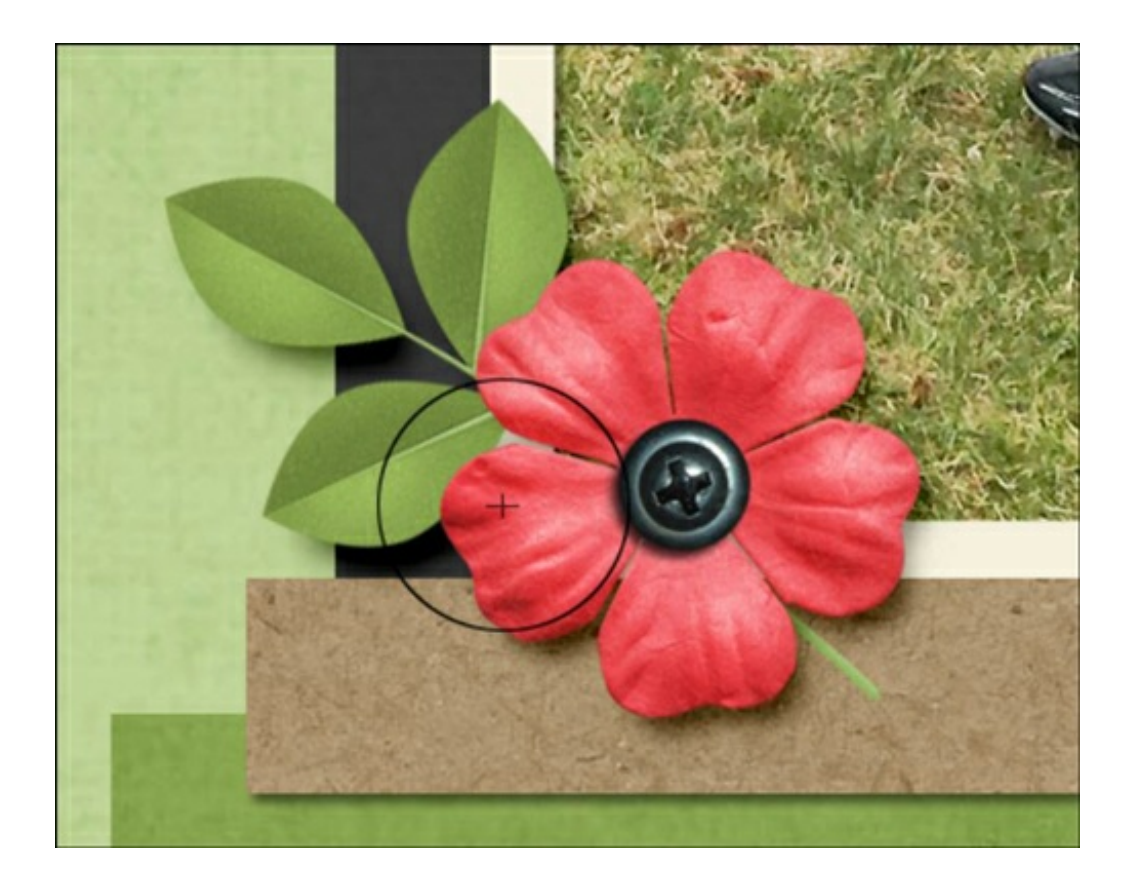

Note: Let me explain a little bit how this tool works. With the Color Replacement tool activated, my mouse cursor has changed into a circle with a small target symbol in the center of it. The tool is going to replace whatever color is directly under the target symbol to the foreground color. It will not matter if I go over the edge of the element with my brush as long as I keep the target over the orange color of the flower.

On the document, click and drag over the element to replace the color.

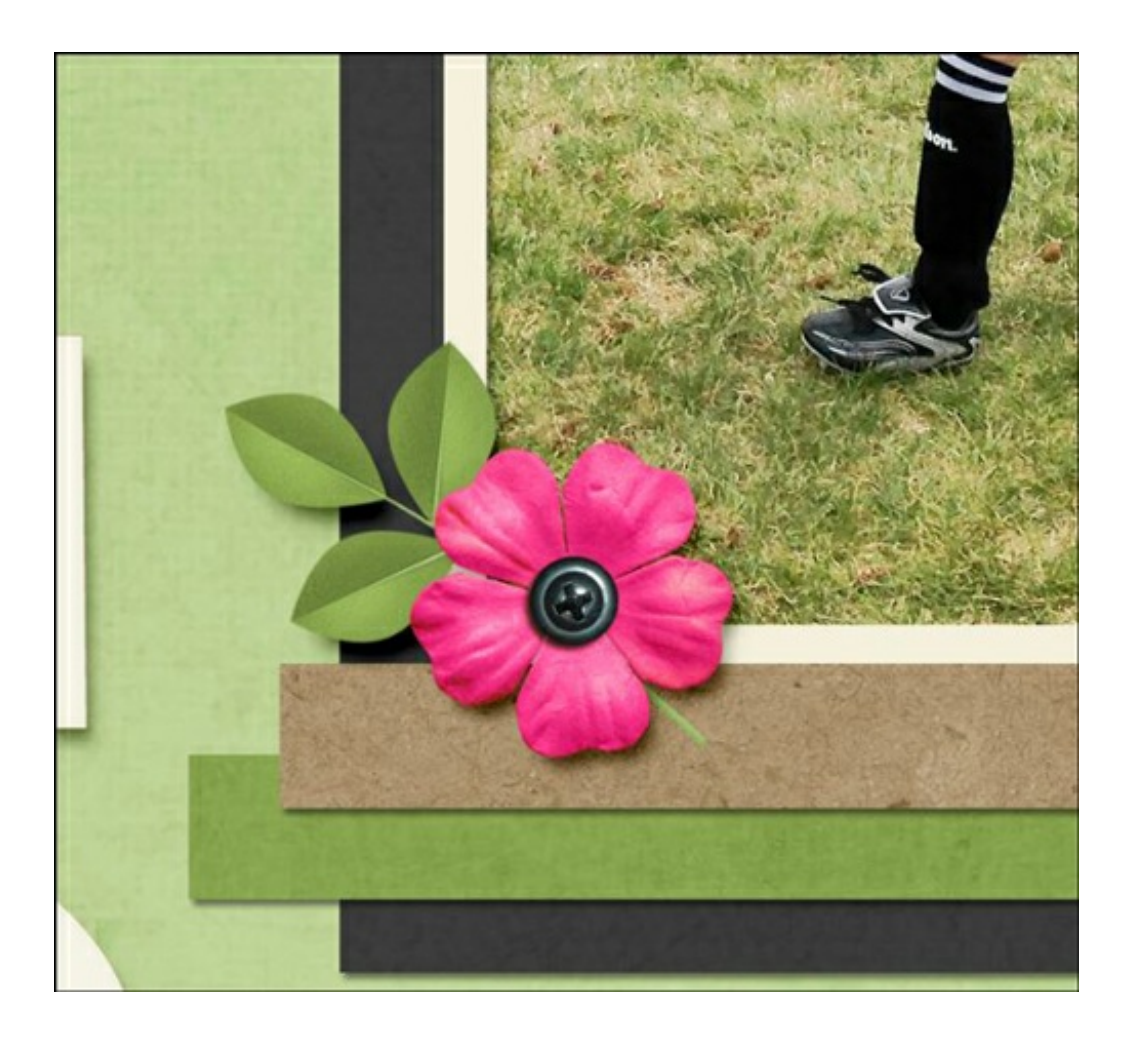

Isn't that fun! One of the things that I really love about this tool is that it retains all the detail of the flower, and it changes the color so quickly. I had so much fun making my layout look like the supplies I used were made just for my photo. I changed all the orange in my layout to pink!

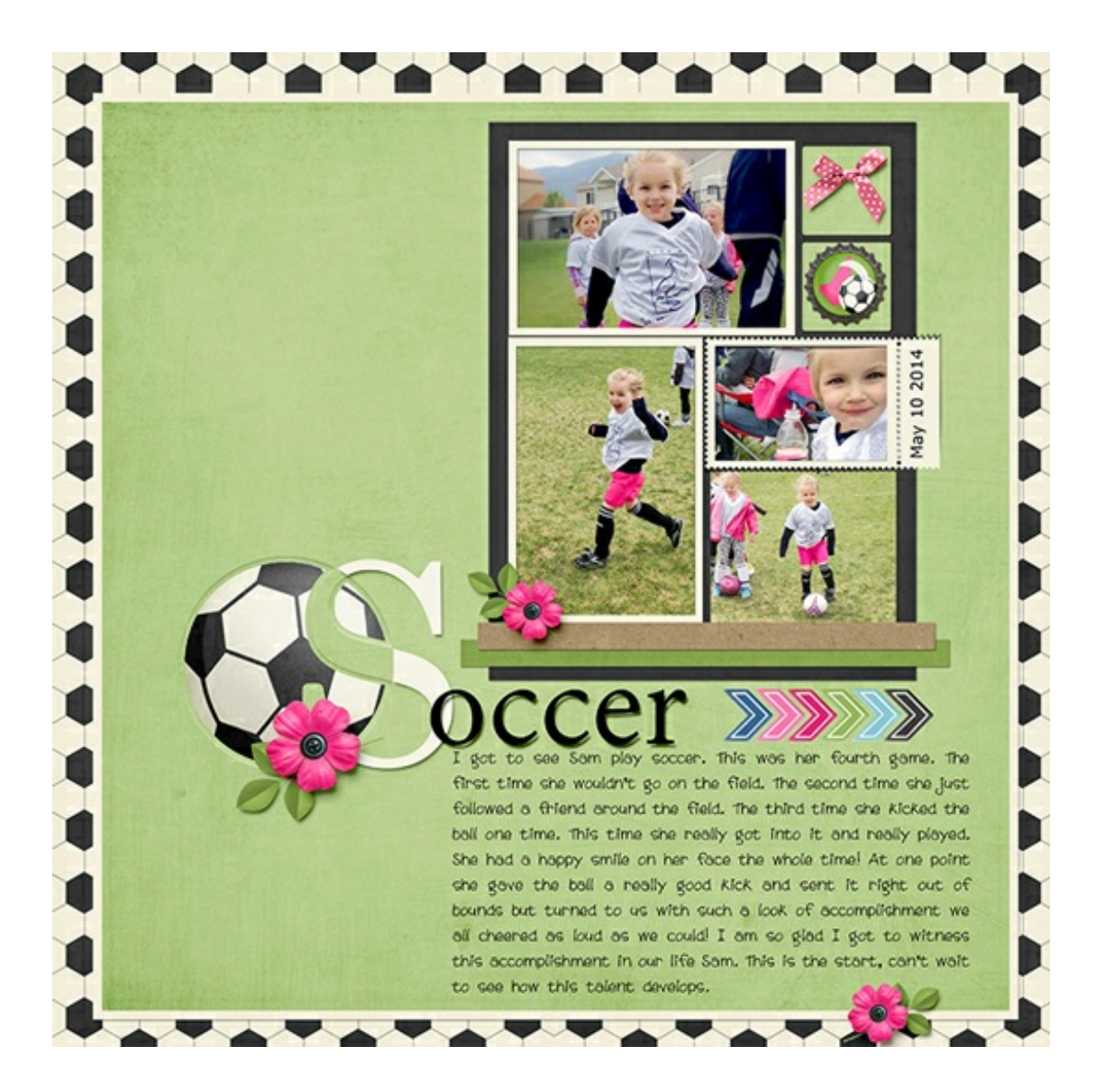

#### **Credits**

**Page & Photo**: Template from [Learn Digital Scrapbooking](http://digitalscrapper.com/classes/learn-digital-scrapbooking-class/) by Linda Sattgast, Nannette Dalton

**Tutorial:** Sporty Word Art from the September 2014 [Premier](http://digitalscrapper.com/premier-membership/) Tidbit by Nannette Dalton **Kit**: [Sports Mad](http://www.digitalscrapper.com/shoppe/Sports-Mad-Kit.html) by Studio Flergs, [Fuchsia](http://www.digitalscrapper.com/shoppe/Fuchsia-Kit.html) by Susie Roberts

**Fonts**: Century, DJB Tweenybopper by Darcy Baldwin

**Software:** Photoshop Elements 12, Photoshop CC 2014